## **Outlook add-in**

De PerfectView Outlook Add-in stelt je in staat om verstuurde en ontvangen e-mails te archiveren in PerfectView, zodat je de correspondentie met jouw relatie in PerfectView beschikbaar hebt. Wanneer je de mail wilt archiveren, zal PerfectView controleren of de ontvanger bekend is in PerfectView dan wordt deze indien mogelijk direct gekoppeld.

## **A. Koppeling tot stand brengen**

*Download en installeer de koppeling. De cijfers corresponderen met de schermafdruk.* 

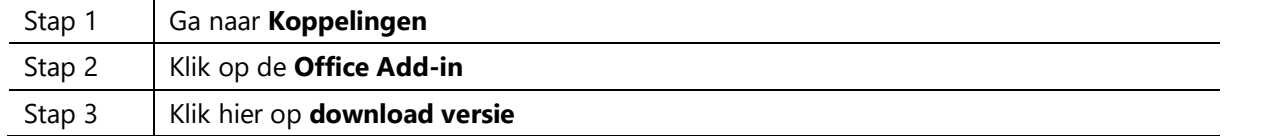

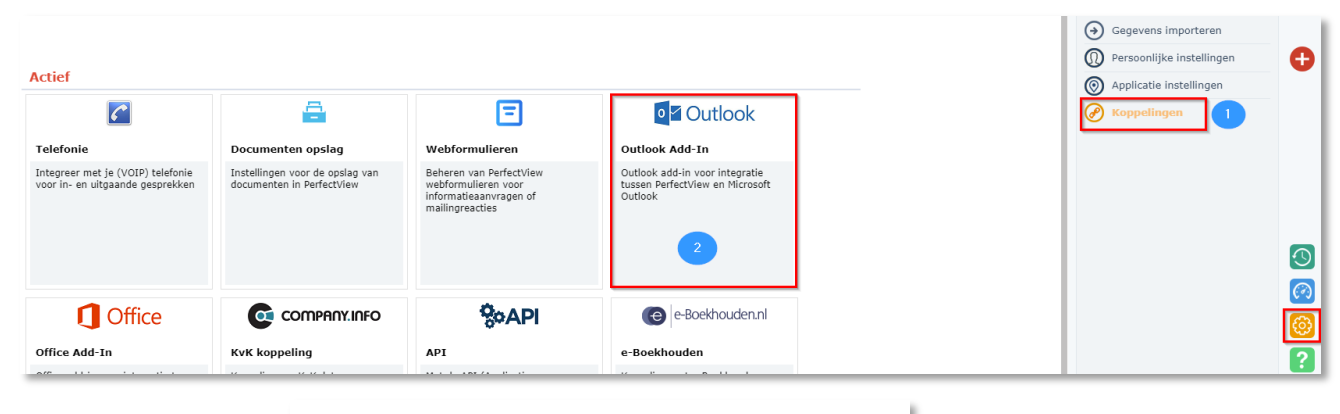

## **Microsoft Windows Outlook Add-In**

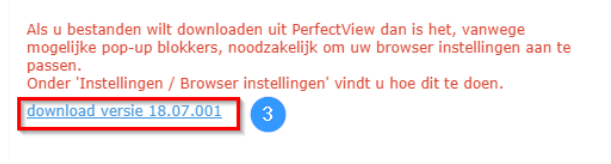

Om de add-in te kunnen installeren heb je voldoende rechten nodig op je pc. Indien dit niet het geval is, neem dan contact op met je systeembeheerder. Na de installatie kan je Outlook openen. Er is nu een PerfectView tabblad [1] beschikbaar, voor het eerste gebruik is het noodzakelijk om de instellingen [2] te wijzigen. Voer hier je PerfectView inloggegevens [3] in en controleer de overige instellingen [4].

**Let op:** Wanneer het wachtwoord van Perfectview gewijzigd is, dien je deze ook te wijzigen bij de instellingen van de Outlook add-in. [3]

*Cijfers corresponderen de schermafdruk op de volgende pagina.*

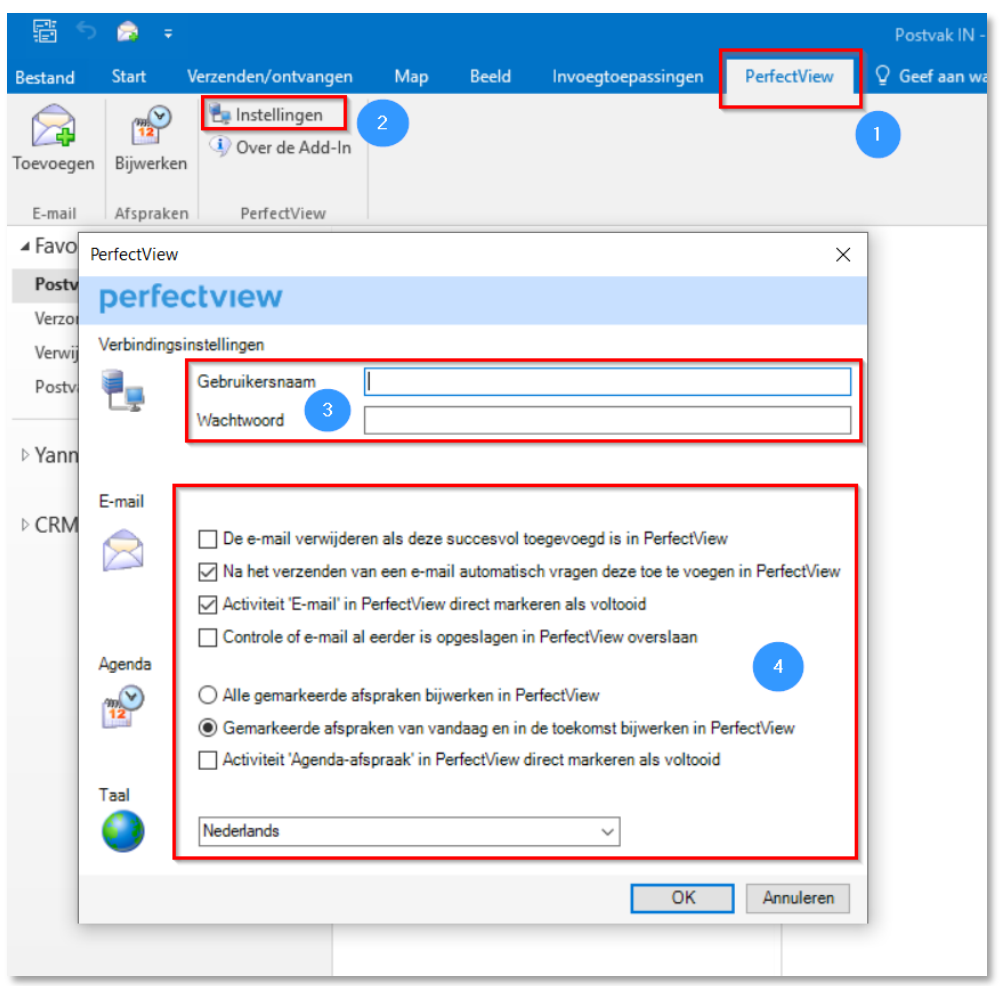

Mocht je de Outlook add in al geïnstalleerd hebben, maar deze is niet zichtbaar in Outlook dan kan deze zijn uitgeschakeld in Outlook. Volg onderstaande stappen om de add in weer te activeren (Outlook 2012/2013):

- 1. Ga in Outlook naar Bestand > Opties > Invoegtoepassingen
- 2. Selecteer bij beheren (onderin het scherm) de 'uitgeschakelde items' en klik op start.
- 3. Selecteer de PerfectView Outlook add in en klik op 'Inschakelen'.

## **B. E-mails snel archiveren**

Om snel e-mails te archiveren met de PerfectView Outlook add-in kun je de knop 'Toevoegen' aan de werkbalk snelle toegang toevoegen. Zie volgende pagina. Je doet dit door de Outlook add-in te downloaden en vervolgens als deze gedownload is op het tabblad PerfectView te klikken in Outlook. Daarna klik je met jouw rechtermuisknop op 'Toevoegen' en kies je voor de optie 'Toevoegen aan werkbalk snelle toegang', er zal vervolgens bovenaan een icoon verschijnen in jouw Outlook. Dit icoon kun je aanklikken vanuit ieder tabblad waarmee het makkelijk is om e-mails te archiveren.

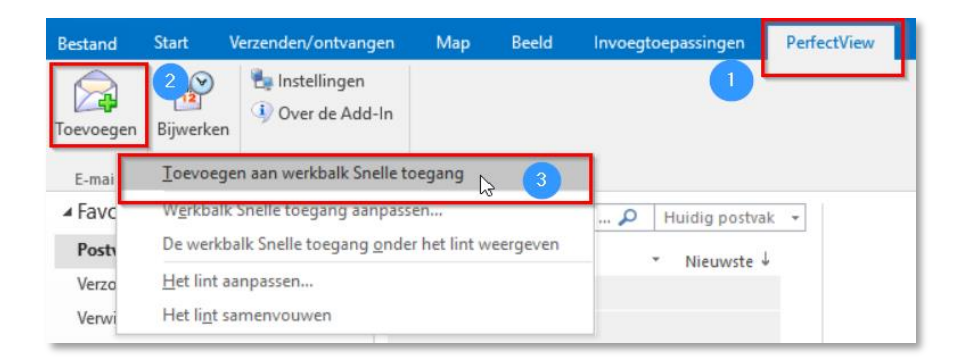

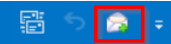